O endereço MAC é uma combinação única de números e letras usadas para identificar o hardware de diversas máquinas. O código permite controlar o acesso aos dispositivos.

Veja o tutorial a seguir e aprenda a localizar no seu iphone.

 $0.7$   $*$  93%  $\bullet \bullet \circ \circ \circ$  TIM  $\bullet$  OOO TIM  $10:16$  $10:16$  $@7*93%$   $\blacksquare$ **Ajustes** 280 Mensagens Calendário Fotos Mapas œ Notificações  $\mathcal{P}$  $\mathbf{S}$ Central de Controle  $\mathcal{P}$ Notas Lembretes Podcasts Música  $\epsilon$ Não Perturbe  $\mathcal{P}$ ிமு App Store Ajustes **BB** Nubank ⊙ Geral <  $\mathcal{P}$ Tela e Brilho  $\left\langle \right\rangle$ Trello Feedly RunKeeper Sleep Better 露 Imagem de Fundo  $\geq$  $\blacktriangleleft$ )) Sons  $\geq$ Authy WhatsApp Messenger Tradutor Touch ID e Código  $\geq$ n 10 - 3  $\mathbf{m}_{\epsilon}$ Privacidade  $\geq$ Telefone Safari Inbox Facebook  $C1$ 

**Passo 1.** Acesse as configurações do iOS e toque em "Geral";

**Passo 2.** Em seguida, toque em "Sobre". Por fim, deslize a tela e localize o item "Wi-Fi". O endereço MAC será exibido à direita.

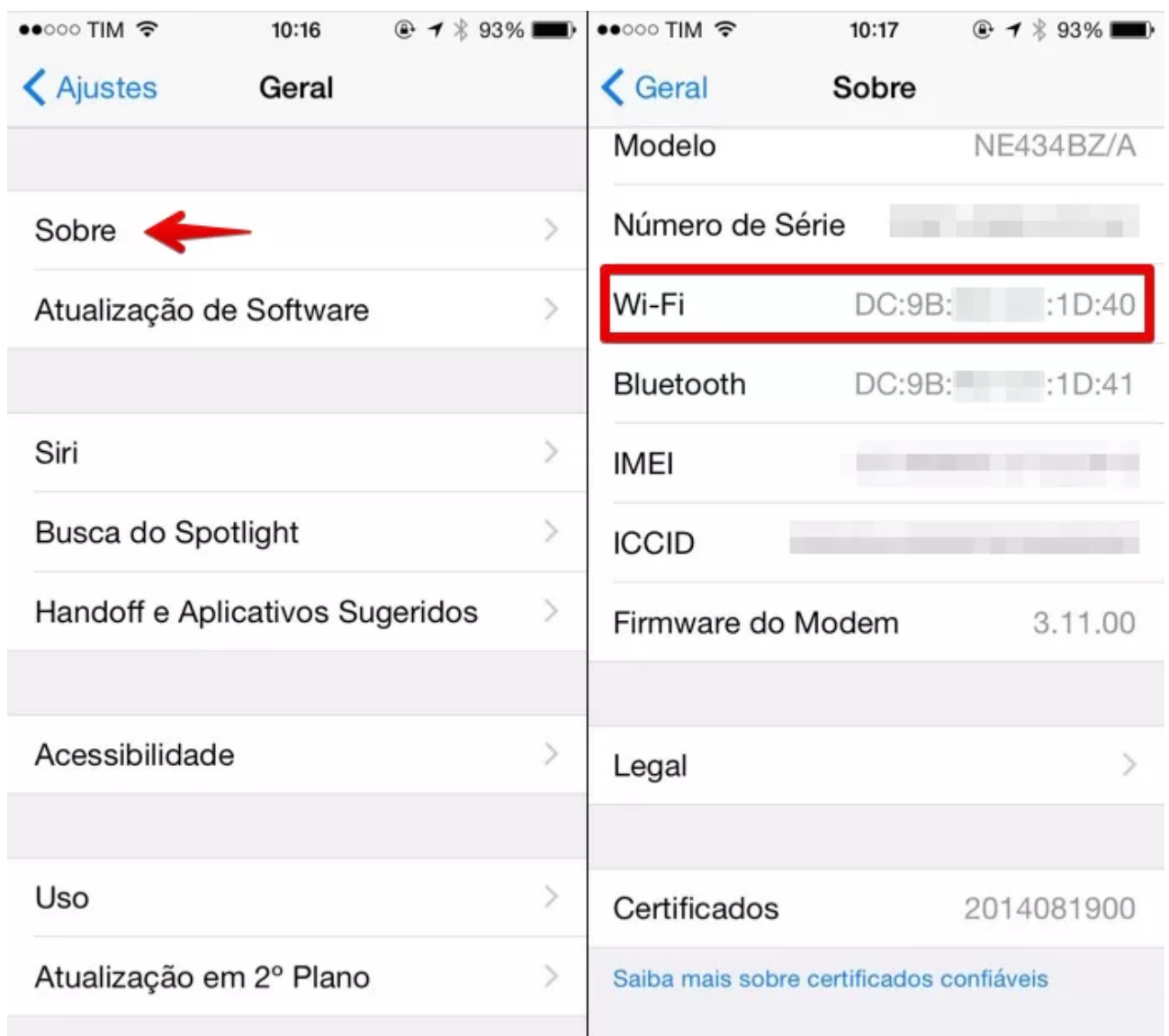

*Imagens retiradas da internet.*